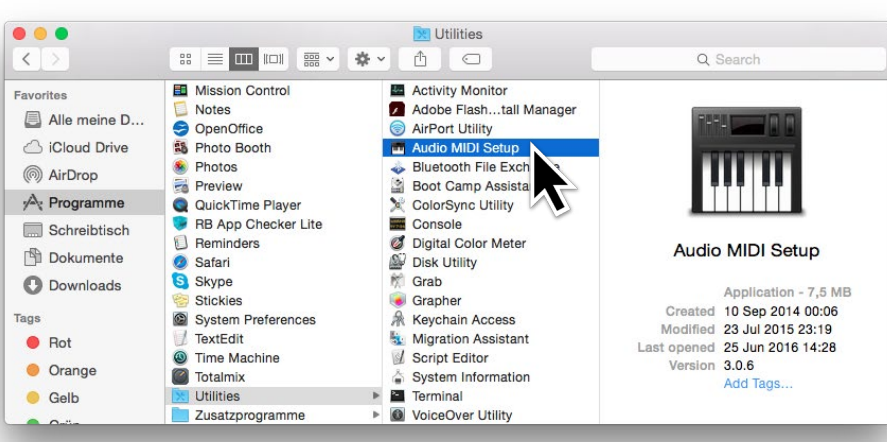

On Mac OS X, open the **Applications** folder on your hard drive, then open the **Utilities** folder and double-click

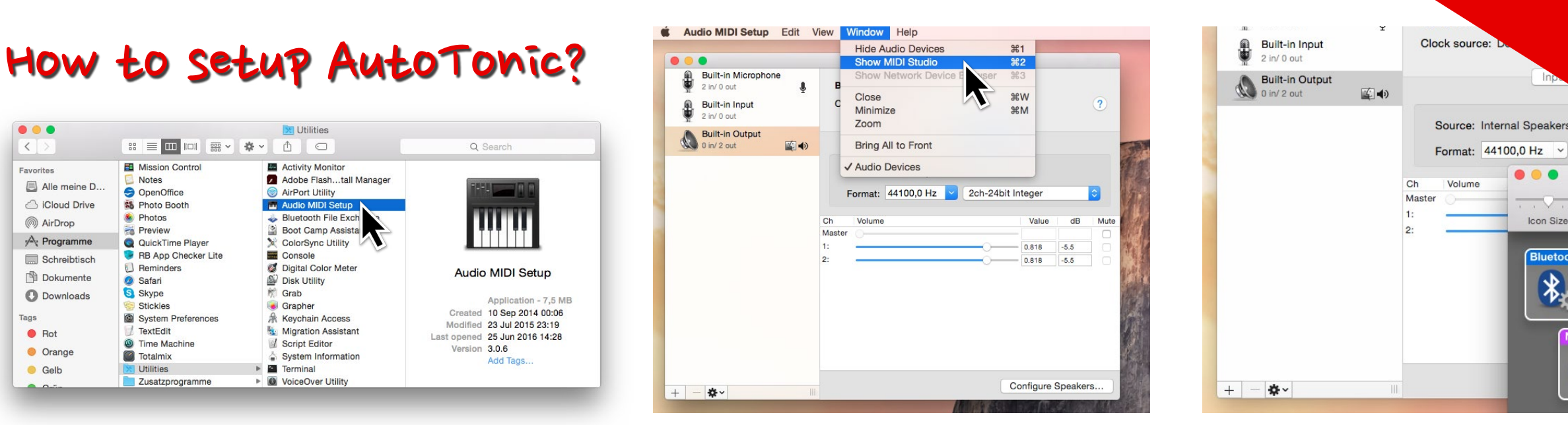

In **Audio MIDI Setup**, select **Window** then **Show MIDI Studio** or press ⌘2

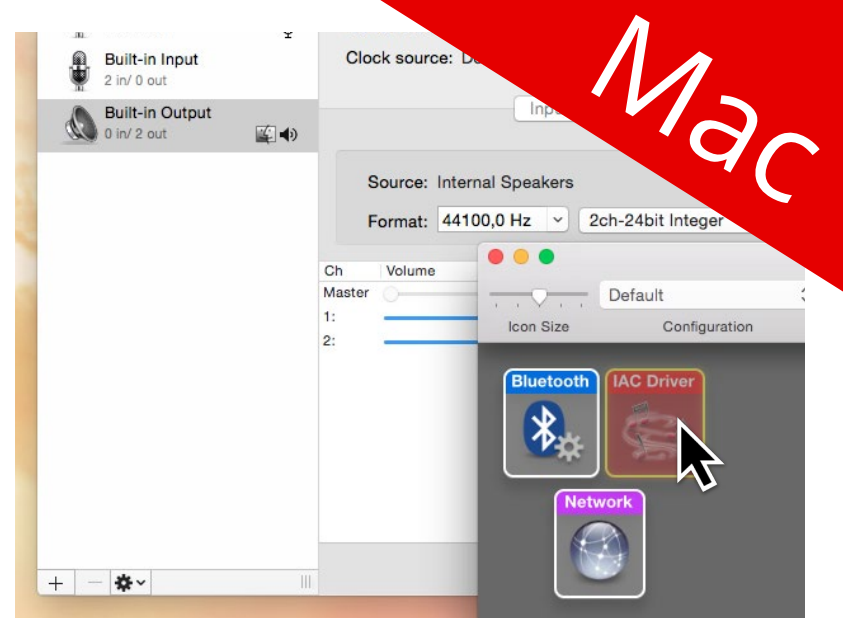

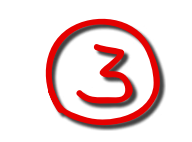

In **MIDI Studio** double click on **IAC Driver** to open it.

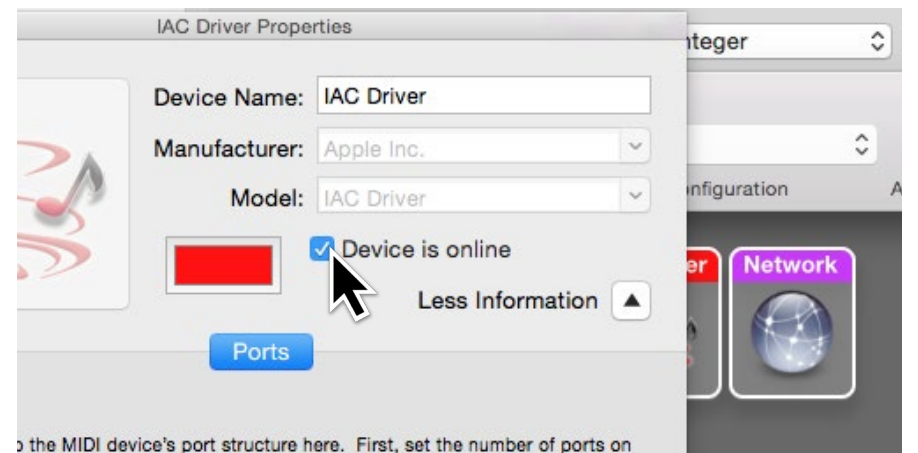

the **Audio MIDI Setup** icon.

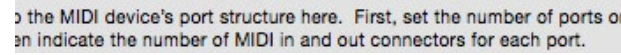

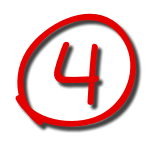

Now you should see a new window called **IAC Driver Properties**. To start using the IAC Driver, make sure it's **Device is online** (check box).

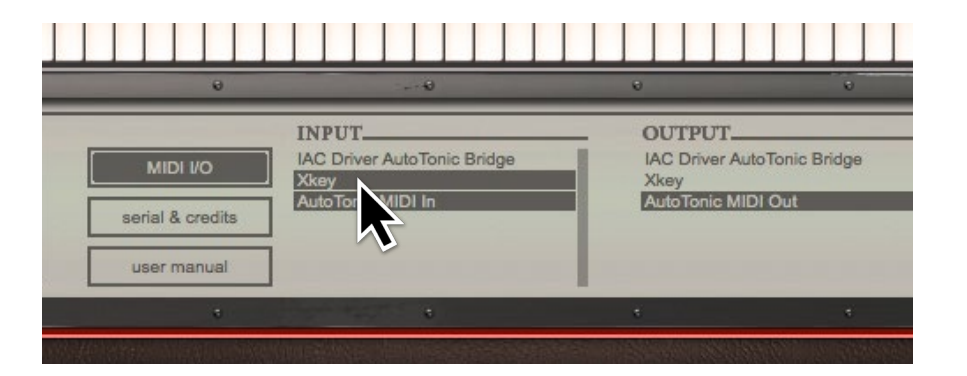

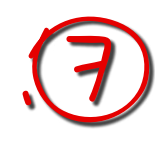

It will show you the **INPUT** ports available on your system. Select the device(s) you want to use.

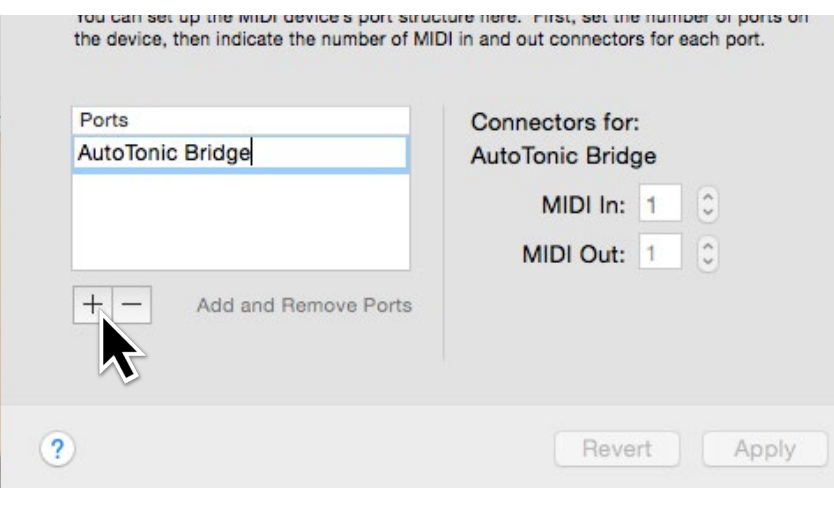

In the same window under **Ports** 5 give your new *virtual MIDI port* a useful name like: ′AutoTonic Bridge′ by double-clicking on the text.

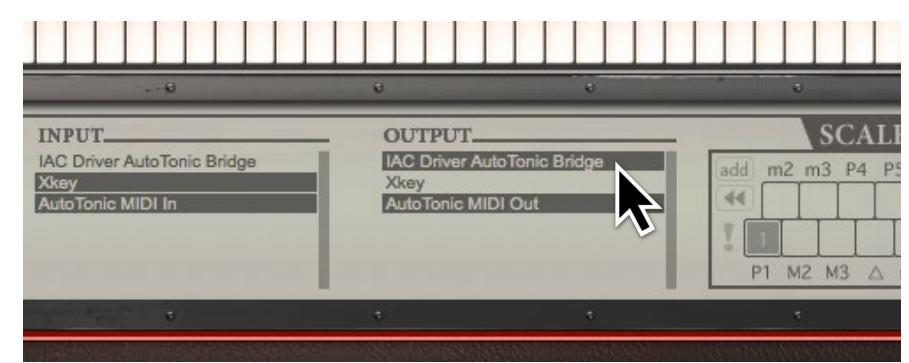

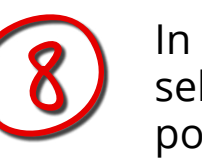

In the **OUTPUT** section select your virtual IAC MIDI port (AutoTonic Bridge).

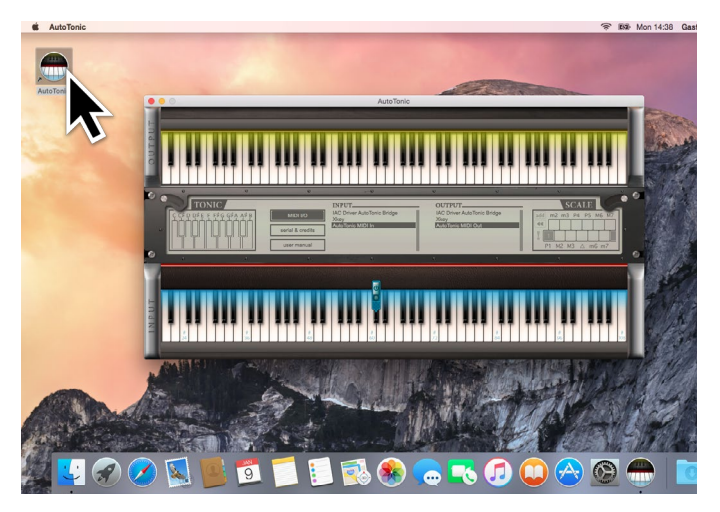

Then apply and close the 6 **Audio MIDI Setup.** Now start **AutoTonic** and press the **MIDI I/O** button.

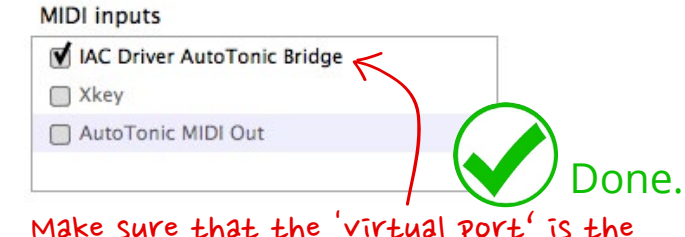

Make sure that the 'virtual port' is the only input (!) that your target application sees, otherwise you may receive note doubling!

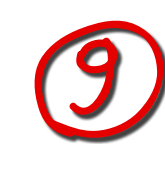

The **last step** is to define ′AutoTonic Bridge′ as *input* in the **target application** you're going to use.